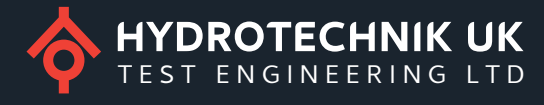

# **NCTE Sensors**

User manual

 $1.1.4$ 

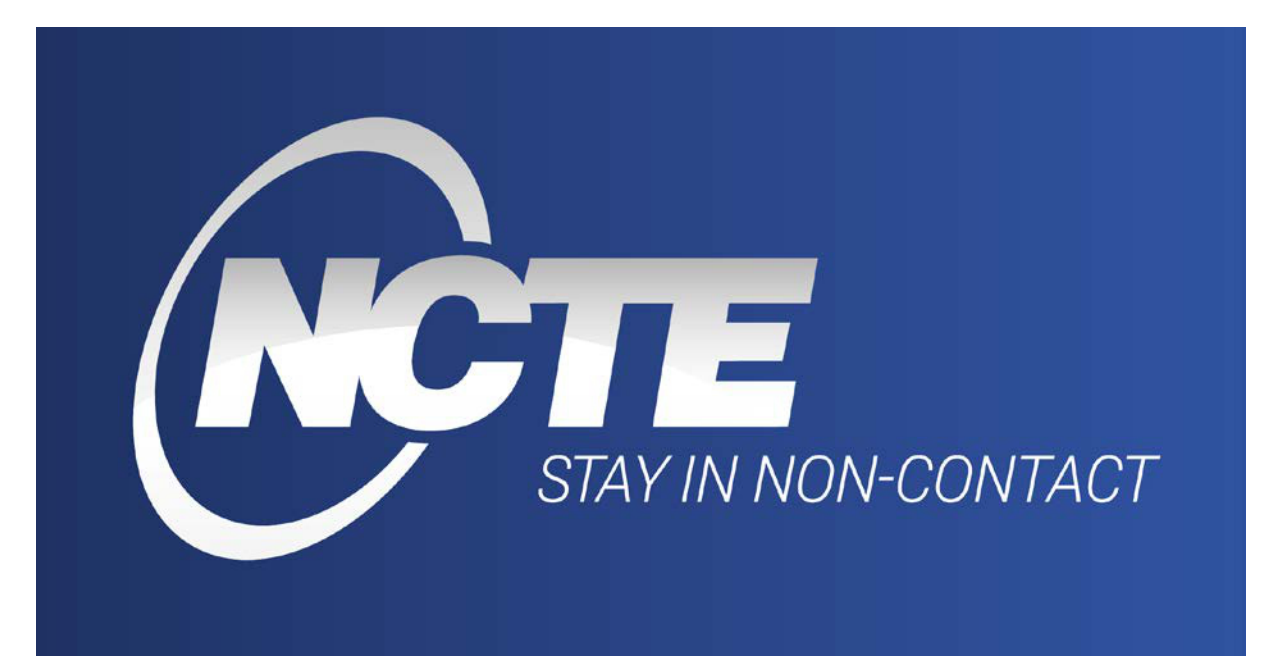

# Content

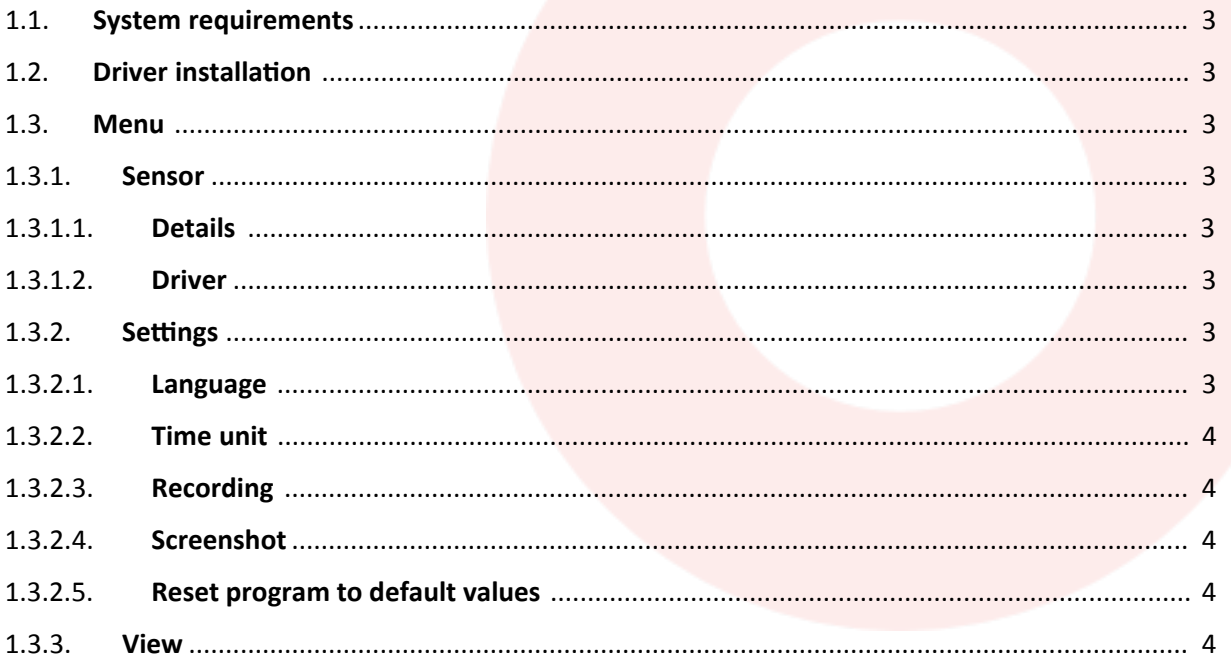

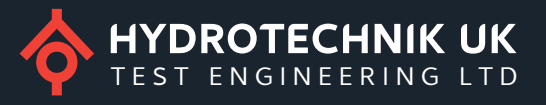

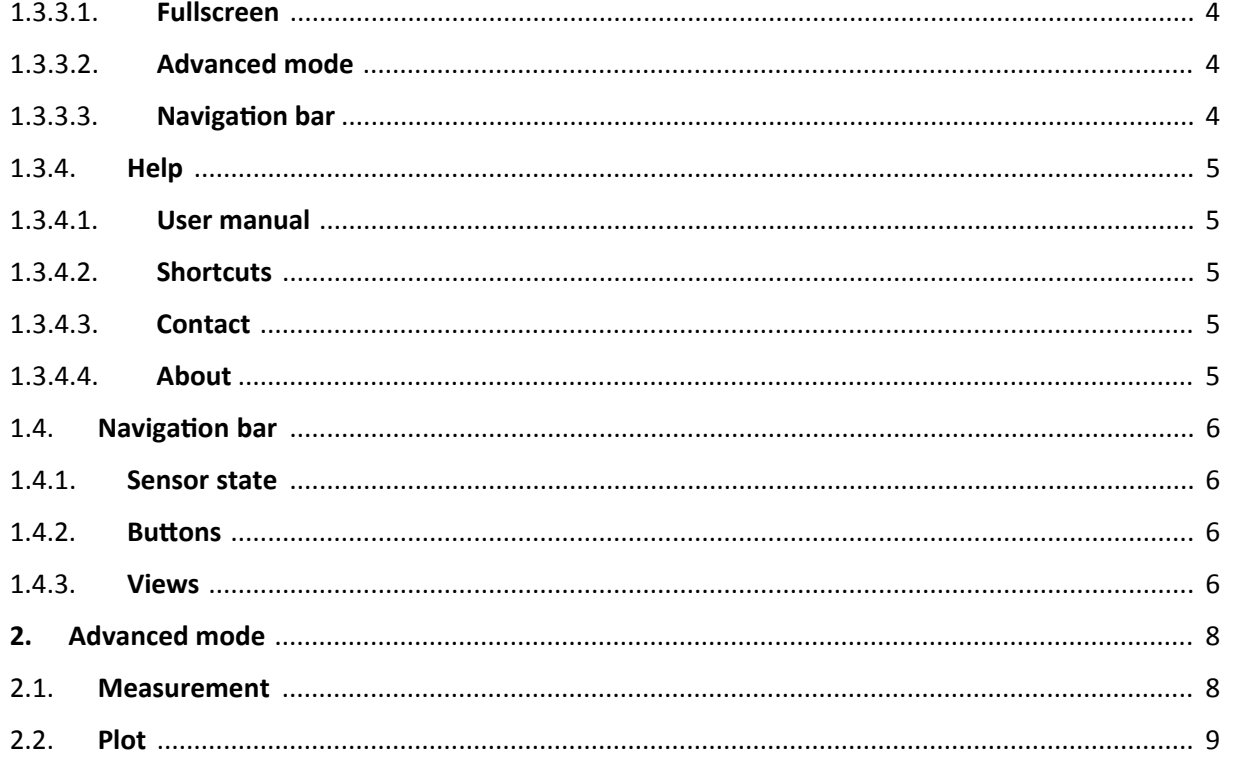

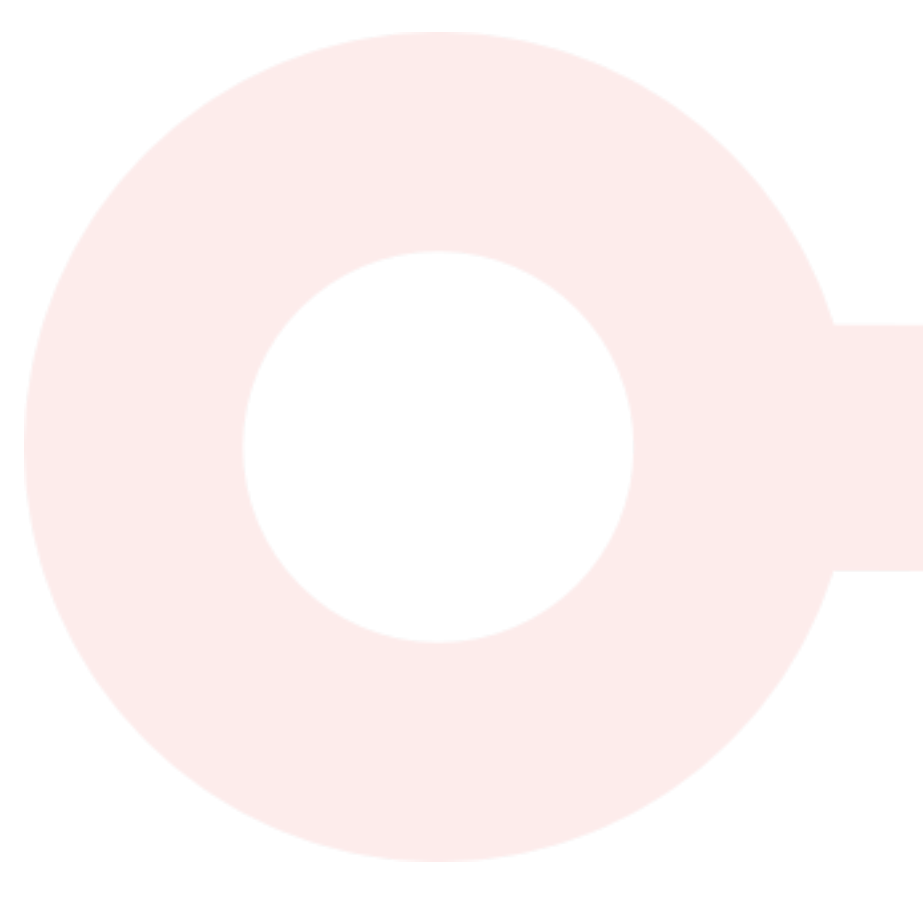

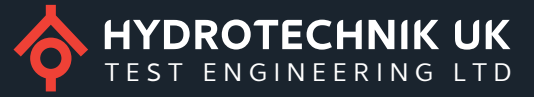

# **1. Basics**

The developed software allows the user to transfer data from the sensor via a USB cable to the PC and display. It is also possible to record the data, to compare and determine the data rate.

# 1.1. **System requirements**

The following requirements are necessary to perform NCTE sensor on your PC:

- 1-GHz-Processor or higher with 32 Bit (x86) or 64 Bit (x64)
- 1 GB RAM (32-Bit) or 2 GB RAM (64-Bit)
- 50 MB available hard drive storage (32-Bit and 64-Bit)
- USB 2.0
- Connection to internet for product activation

# 1.2. **Driver installa�on**

Before the program can be used, the driver for the sensor must be installed. Therefore switch to the entry *Driver* in the *Sensor* menu and click it. The driver will be installed automatically. A�er installing the driver, you have to reconnect the sensor for a correct system loading of the driver.

# 1.3.**Menu**

### 1.3.1. **Sensor**

### 1.3.1.1. **Details**

If a sensor is connected, serial number, measurement range and hardware id of the sensor will appear. Otherwise a message shows that no sensor is connected.

### 1.3.1.2. **Driver**

(See description on section 1.1)

### 1.3.2. **Set�ngs**

### 1.3.2.1. **Language**

The program is available in German and English. Change it in the language settings.

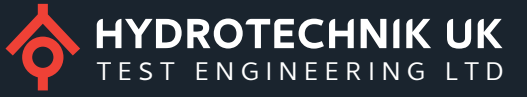

# 1.3.2.2. **Time unit**

Time unit for measuring duration of the current measurement

- o hh:mm:ss,f
- o Seconds
- o Minutes
- o Hours

#### 1.3.2.3. **Recording**

Recording specific settings, such as Directory to save Screenshots, file name, additional statistical values

- o Include statistics: Min, Max, Average and Diff from every signal are written to the .csv-File
- o Serial number: add serial number to filename
- o Measurement Range: add measurement range to filename
- o Date: add date to filename
- $\circ$  Time: add time to filename

#### 1.3.2.4. **Screenshot**

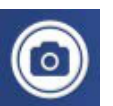

A picture of the current screen is saved. By default the screenshot is stored in the user directory NCTE Sensors/Screenshots

#### 1.3.2.5. **Reset program to default values**

All changed values will turn to delivery condition.

# 1.3.3. **View**

#### 1.3.3.1. **Full screen**

The program window turns into full screen mode.

#### 1.3.3.2. **Advanced mode**

For more information see section 2.

#### 1.3.3.3. **Navigation bar**

For more information see section 1.3

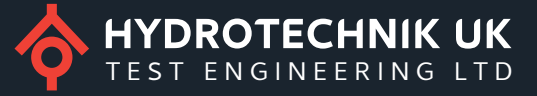

# 1.3.4. **Help**

#### 1.3.4.1. **User manual**

Depending on the program language a German or English version of the user manual will appear.

#### 1.3.4.2. **Shortcuts**

Click the entry *Shortcuts* in the *Help* menu to get a view of all shortcuts.

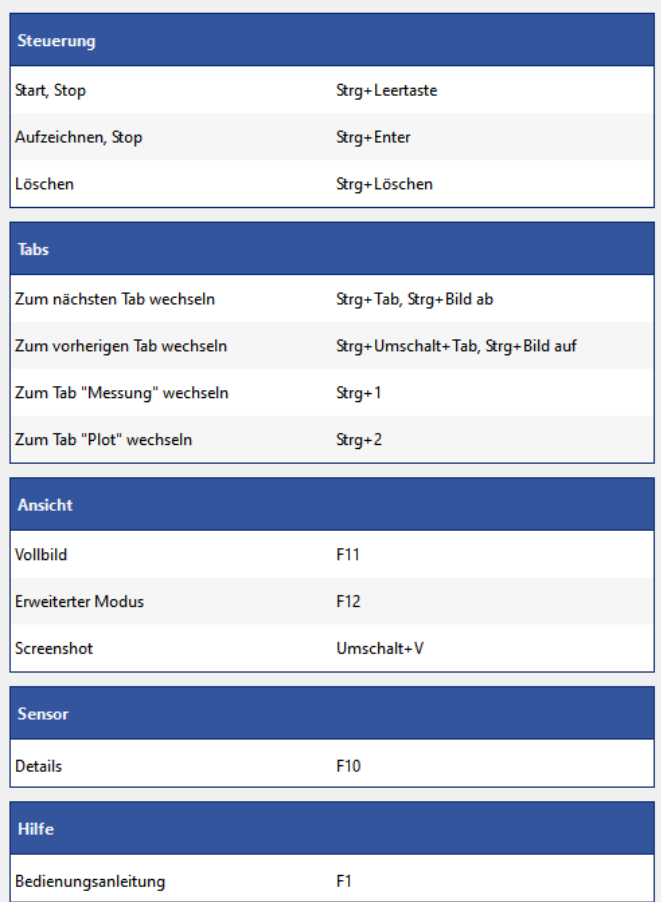

# 1.3.4.3. **Contact**

In this menu contact data of NCTE AG is displayed.

#### 1.3.4.4. **About**

Developer and software information is displayed.

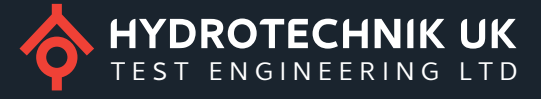

# 1.4. **Navigation bar**

The navigation bar provides functions to interact with the sensor and includes the sensor state. Using the navigation bar, you can consider different views in the program.

#### 1.4.1. **Sensor state**

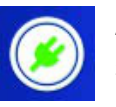

A successful connection to the sensor is established. Information about the sensor will be shown by clicking this button. (See section 1.2.1.1)

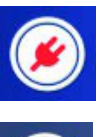

No sensor connected.

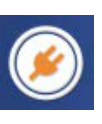

Data transfer between sensor and sensor program.

### 1.4.2. **Bu�ons**

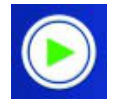

**Start** Starts the reading of the data from the sensor.

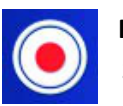

**Recording**

Starts the measurement and saves it automatically to a CSV file.

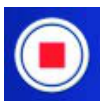

Stops the reading of the data from the sensor.

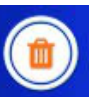

#### **Clear**

**Stop**

Deletes already read data, unless they have been recorded.

### 1.4.3. **Views**

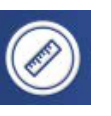

#### **Measurement**

All signals of the sensor are displayed in an overview. In addition a minimum and maximum value of the current measurement can be visualised for each signal. Depending on the sensor average and difference values are also shown.

For specific settings, see advanced mode.

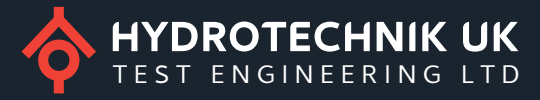

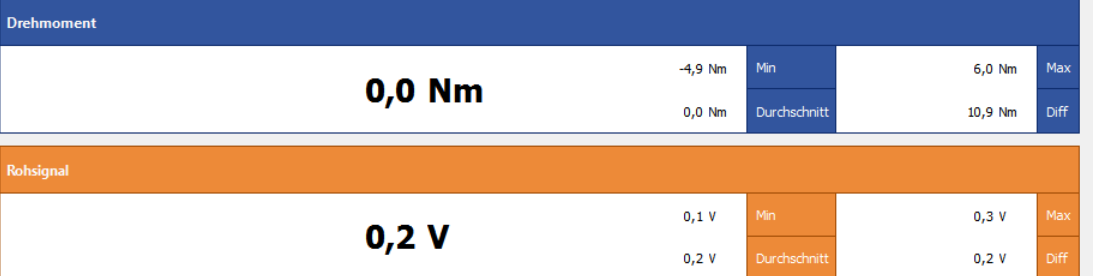

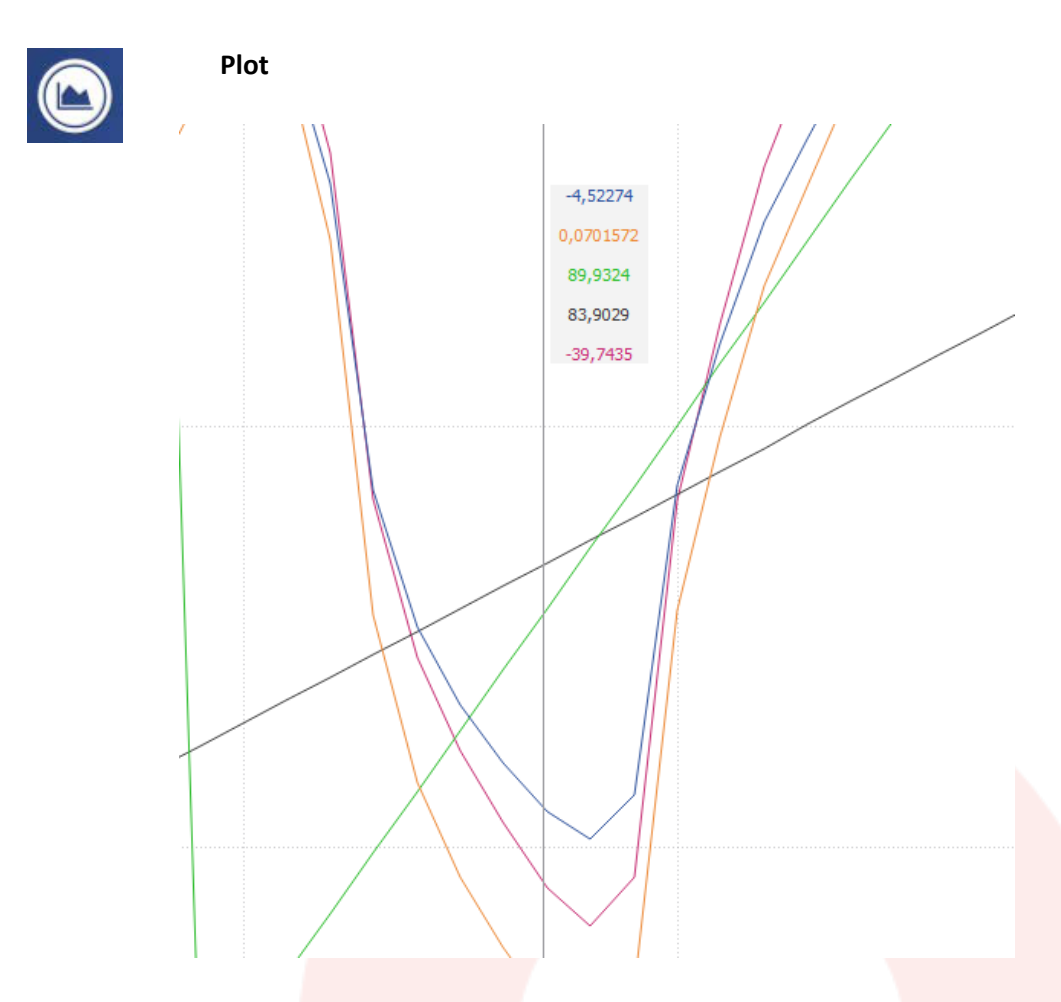

For specific settings, see advanced mode.

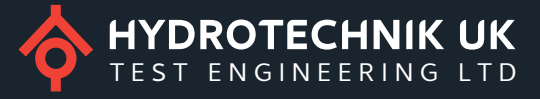

# **2. Advanced mode**

In advanced mode, more features are available. In both views, the visibility of the signals can be toggled by using the check boxes. The sample rate controls how often data will be read from the sensor.

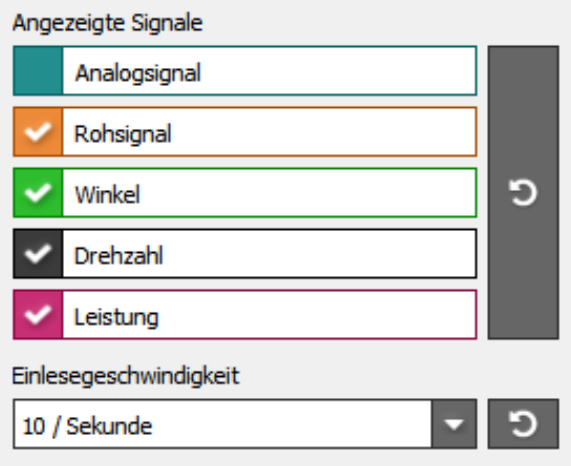

# 2.1. **Measurement**

The following properties of the measurement for the main signal can be defined here:

- Unit (Nm or Ncm)
- Decimal places of the signal value
- Coefficient of the signal
	- $\circ$  The coefficient multiplies each current value by the factor of the coefficients listed
- Tara setting of the signal (zero point adjustment only *software* internal, not in the sensor)

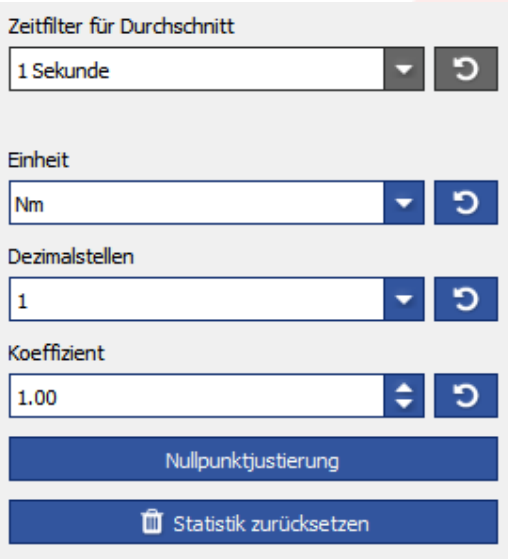

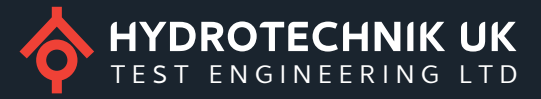

# 2.2. **Plot**

The plot contains the following settings:

- Axis scaling
- Detail view in the plot (values of mouse tracking)
- Curve symbols
- Grid

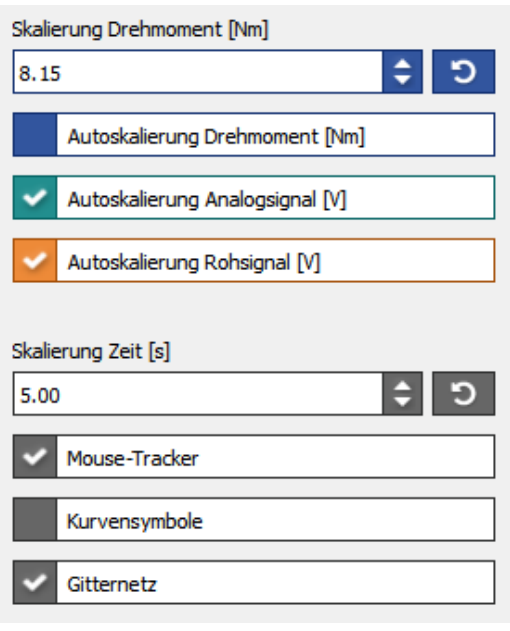

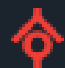

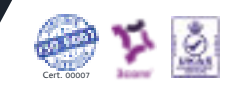